# **LAB 2 - Review Geometry**

The purpose of this lab is to go into a detailed review of the contents of the 12345DES\_Design geometry project (12345DES\_Design.alg) file.

In subsequent labs geometry data will also be loaded from the ROW\_Survey directory structure for reference purposes only. To maintain the integrity of the ROW\_Survey geometry data, subsequent exercises will show you how to copy geometry projects in their entirety and also how to selectively copy information (alignments and cogo points) to a separate geometry project.

#### Important!

Data from the ROW/Survey directory should only be modified by the ROW/Survey group. Staff from other disciplines should not modify ROW/Survey geometry projects in any way and take any precautions to ensure that it is not changed.

#### Chapter Objectives:

- Illustrate the process of setting active geometry.
- Review an existing geometry project.
- Review alignment attributes.
- Review alignment stationing.

The following files are used in this lab:

- C:\Projects\12345\Design\Drawings\Reference\_Files\12345DES\_Model.dgn
- C:\Projects\12345\Design\InRoads\12345DES Design.alg

### **Lab 2.1 - Review Geometry Project**

### Section Objectives:

- ♦ Learn how to identify and change the "active" geometry.
- Learn how to review and view geometry including cogo points.
- ♦ Learn how to save the results of an InRoads report.
- Learn how to clean up MicroStation graphics and keep them in sync with InRoads data.
- Practice gathering alignment information.
- Open the file in the 12345DES\_Model.dgn file from the C:\Projects\12345\Design\Drawings\Reference Files folder.
- Open the geometry project named 12345DES\_Design.alg located in the folder C:\Projects\12345\Design\InRoads.

3. **Expand** the geometry project tree by selecting the + (plus) symbol located to the left of the geometry project name. You should see something similar to the image below

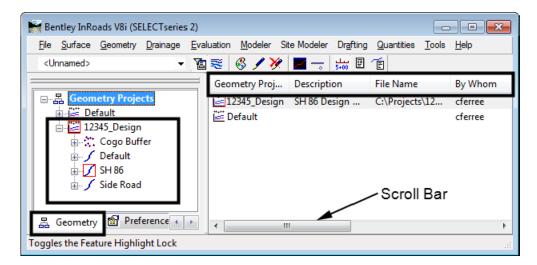

- 4. Look at the information pane on the right side of the InRoads main menu. Use the **Scroll bar** at the bottom of the window to view the columns of information to the right. The following is a list of columns you will see (they may be in a different order):
  - *Name* The horizontal alignment name and the Cogo Buffer are shown here.
  - *Style* The Style name attached the horizontal alignment is listed here.
  - **Description** The horizontal alignment's description, if any, is shown here.
  - ♦ **By Whom** The Windows user ID of the person who created the alignment is shown here.
  - ◆ Last Revised This column lists the most recent revision date for the file.
  - ♦ Access Mode This column indicates whether the file has write access or is read only.
  - ◆ *Integrity* This column indicates whether the alignment elements are connected properly or not.
  - Curve Definition This column indicates whether curves are defined by arc or chord.
  - ♦ *Start Station* This column lists the beginning station value for the alignment.
  - *End Station* This column lists the ending station value for the alignment.
  - ♦ *Number of VAs* This column lists the number of associated vertical alignments.
  - ◆ *Number of Superelevations* This column lists the number of associated superelevation definitions.
- 5. **<D>** on any of column headings to sort ascending or descending.
- 6. To reposition the columns either to the left or right, <**D**> and hold down the column heading and slide the mouse on to any of the column headings.

7. **<D>** on the **Cogo Buffer**. Notice the detail screen to the right showing the contents of the Cogo buffer. Also notice the columns showing Northing, Easting, and Elevation by adjusting the view pane.

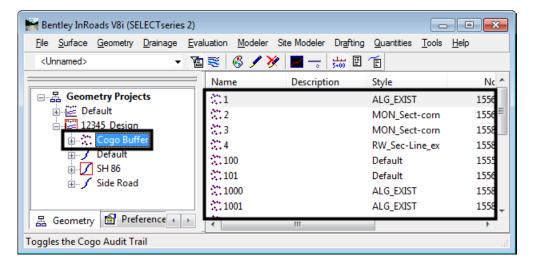

8. **<D>** on the first horizontal alignment listed. Notice the associated vertical alignment.

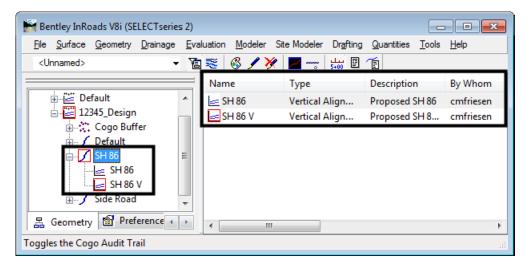

Only one horizontal alignment can be active at a time. Being *active* specifies the alignment to be modified, displayed, or defined by default in dialog boxes. To set a horizontal alignment active:

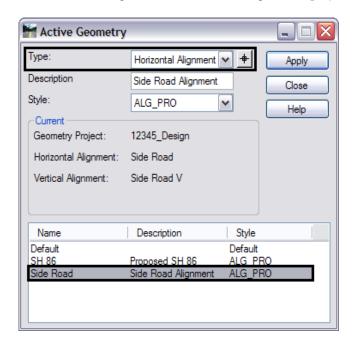

9. Select **Geometry > Active Geometry**. To display the *Active Geometry* dialog box.

- 10. Set *Type* to Horizontal Alignment.
- 11. **<D>** on alignment **Side Road**.
- 12. **<D> Apply** then **Close**.

Notice that the alignment called *Side Road* in the InRoads explorer pane shows a red indicator box around it signifying that it is the *active* alignment.

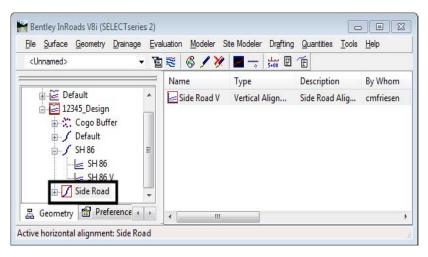

13. Select **Geometry > Review Horizontal** for a textual display of the active alignment. When reviewing an alignment, a temporary dynamic display is shown in MicroStation representing the location of the alignment being reviewed.

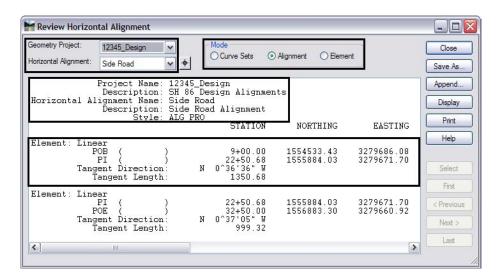

14. Explore the four main areas of the dialog box.

- ♦ Geometry Project and Horizontal Alignment (in the dialog box frame)
  - Change the Horizontal Alignment
- ♦ *Mode (in the dialog box frame)* 
  - Change the Mode and watch how the information in the dialog box changes
- ♦ Geometry header (in the view port)(not displayed in Element Mode)
  - Note the change to the **Project Name, Description, Alignment name, Description, Geometry Style**
- ♦ Element Details (in the view port)
  - The element details change according to what mode is selected.
- 15. Review this display for alignment information such as Cogo point ID assignments, bearings, distances, northing, easting, etc.
- 16. **<D>** the **Close** button.
- 17. Verify that the *Side Road* alignment is active.
- 18. Select **Geometry > View Geometry > Active Horizontal** to display the alignment in the MicroStation file.

**Note:** It may appear that nothing happened. This is because the view window is not positioned correctly to see the data. The next step will resolve this.

19. Select **Geometry > Fit Alignment** and **<R>** (press the right mouse button) in a MicroStation view to reposition the MicroStation view to the limits of the active alignment.

**Note:** If the graphics for the existing features disappear, use the key in dp = -10000, 30000 and left click in *View 1* to expand the MicroStation clipping planes.

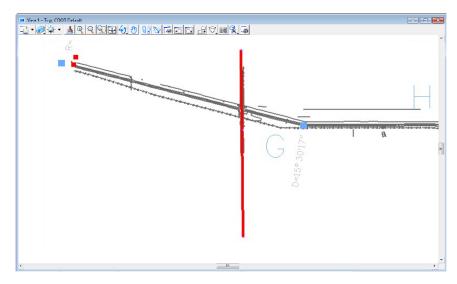

20. In the InRoads Explorer pane <**R**> (right-click) on the active alignment name. Note the *Active*, *View*, *Fit*, and *Review* commands are available from the right click menu.

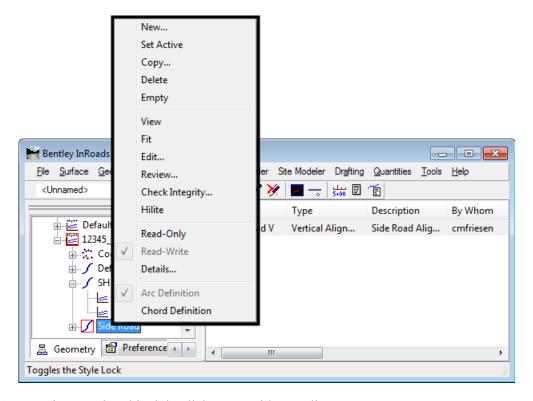

21. Experiment using this right click menu with any alignment.

22. In the InRoads Explorer pane <**R**> on the **Cogo Buffer** and select **Review**... to display the *Review Geometry Points* dialog box.

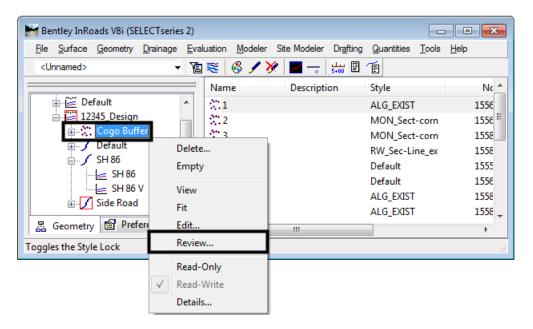

- 23. **<D>** the **Next** button to review the information about subsequent points. Notice the available navigation buttons *First, Previous, Next,* and *Last*.
- 24. **D> Report** to list all Cogo points stored in the active geometry project.

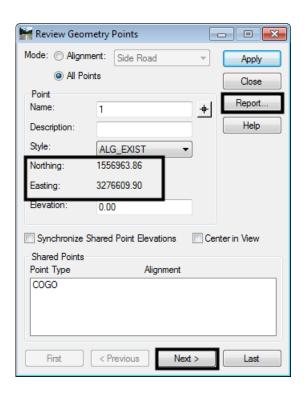

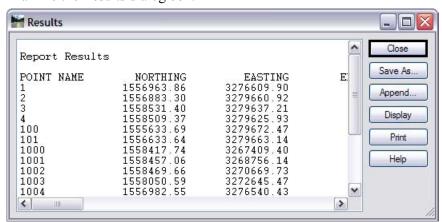

25. Examine the Results dialog box.

The buttons on the right side of the *Results* dialog box allow you to save or display this report. Below is a description of each button's function:

- ♦ *Close* closes the *Results* dialog box
- ◆ Save As saves the contents of the dialog box to an ASCII (text) file
- ♦ *Append* appends to an existing ASCII file
- ♦ *Display* allows the user to select a location in the MicroStation drawing to place the dialog contents as text and using the active text and element settings when writing the text to the CADD file
- **Print** sends the contents to the default system printer
- ♦ *Help* displays the InRoads help file for this command
- 26. **<D>** the **Close** button in the **Results** dialog box
- 27. In the *Mode* section of the *Review Geometry Points* dialog, toggle on **Alignment**. Notice that the Alignment drop-down list is activated.

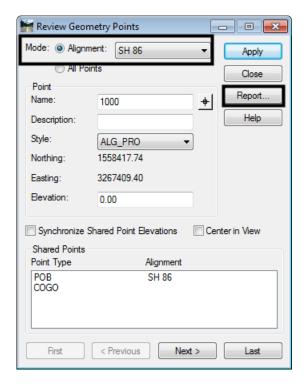

28. Select **SH86** in the *Alignment* drop-down list.

29. **D>** the **Report** button again to review the vertices of the selected alignment.

**Note:** The *Point Name* column is not showing point numbers or names (except for point 1000) indicating this alignment was created as unnamed geometry points.

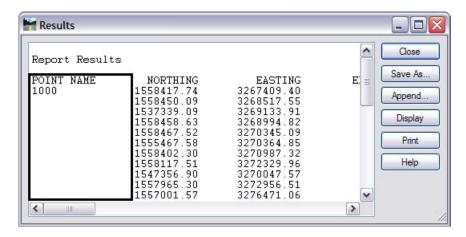

30. **D**> the **Close** button in both the **Results** and **Review Geometry Points** dialog boxes.

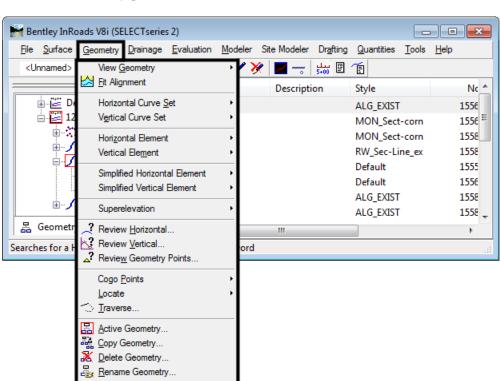

**Note:** The previous steps used the right click menus, all actions can also be found under the *Geometry* pull-down menus.

Multiple Geometry Projects can be loaded into memory simultaneously. However, only one geometry project, horizontal, and vertical alignment can be active at any given time.

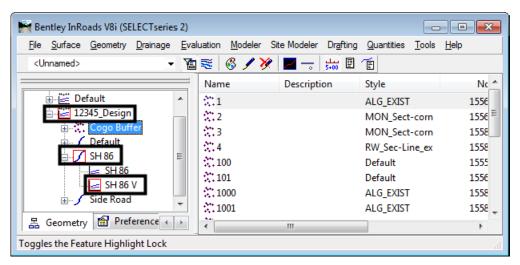

- 31. Use the previously covered commands to display the horizontal alignments *SH 86* and *Side Road*.
- 32. Use the review command to investigate the various data for the same two alignments.
  - ♦ What is the beginning station value for:

Utilities

|   | SH 86                               |
|---|-------------------------------------|
|   | Side Road                           |
| • | What is the overall length of:      |
|   | SH 86                               |
|   | Side Road                           |
| • | What is the shortest radius used in |
|   | SH 86                               |
|   | Side Road                           |

#### Section Summary:

- ♦ Many of the view and review commands can be accessed from the right click menu as well as the main toolbar
- Reports displayed by review commands can be saved to a text file
- Use the Mode options, where available, to display data in different formats

### **Lab 2.2 - Review Alignment Attributes**

The geometry *Name*, *Description*, and *Style* are assigned to an alignment or Cogo point when it is created. These attributes can be queried by utilizing the review geometry command.

### Section Objectives:

- ♦ Review Alignment Attributes
- ♦ Review Cogo Point Attributes
- 1. Select Geometry > Review Horizontal...

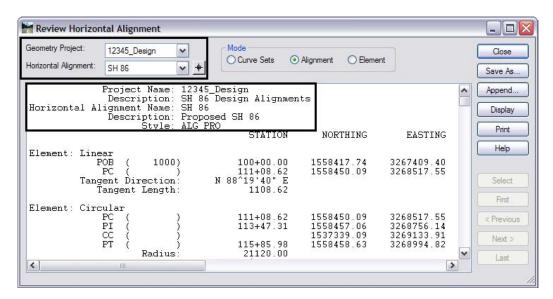

2. Using the selection box labeled *Horizontal Alignment*, Compare the settings for alignment **SH 86** with the attributes for *alignment* **Side Road**. Note the changes in Description and Style.

- 3. Close the *Review Horizontal Alignment* dialog box.
- 4. Select **Geometry > Review Geometry Points...** to review Cogo point names, descriptions, and style assignments.

**Note:** This dialog box is used to review both alignments and Cogo points based on the *Mode* setting.

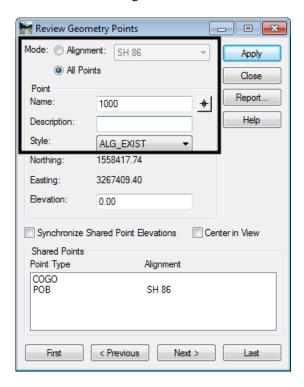

5. This information can also be accessed through the InRoads explorer pane. < D> on the *Cogo Buffer* and notice the description(s) and Style(s) as displayed in the information pane.

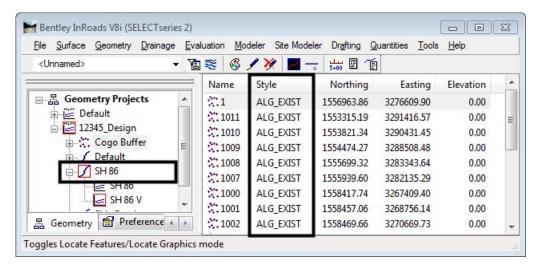

### Section Summary:

• Geometry data can be reviewed through a variety of commands, accessed through the Geometry menu on the main bar or from right click menus

## Lab 2.3 - Review Alignment Stationing

The default station at the beginning of a newly created horizontal alignment is 0+00. If the alignment previously existed, the beginning station may not be 0+00. The beginning station value can be changed to accommodate the needs of the project as shown in a later lab.

The first thing to do is to determine the current beginning station by using the review alignment commands.

1. Make SH 86\_West alignment active by right-clicking on the alignment name and selecting Set Active from the right click menu.

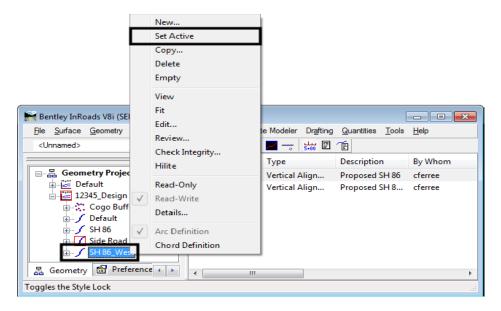

2. **Right-click** on the alignment **SH 86\_West** and select *Review* from the right click menu. The *Review Horizontal Alignment* dialog box is displayed.

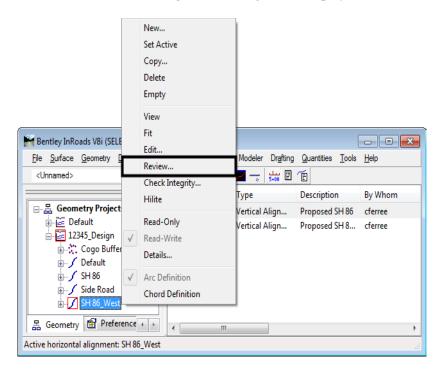

**Note:** Right click menus can be accessed from either the InRoads explorer or information panes. Also note that selecting an alignment for review switches it to being the *active* alignment.

3. Write down the initial station value assigned to horizontal alignment SH 86\_West:

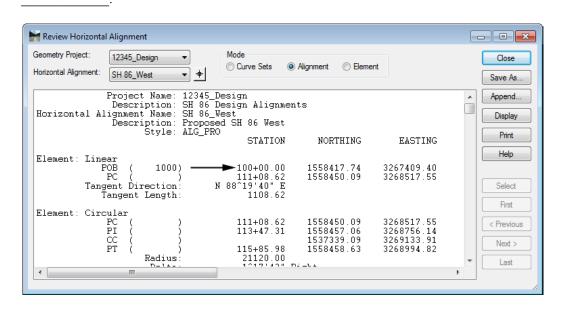

4. Close the *Review Horizontal Alignment* dialog box.

5. Review the *Vertical* alignment SH 86\_West-V associated with the horizontal alignment SH 86 West.

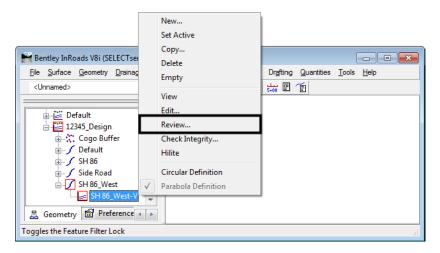

6. Write down the initial station value assigned to vertical alignment SH 86-West-V:

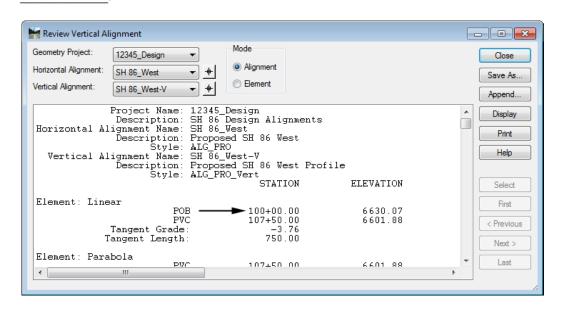

- 7. Close the *Review Vertical Alignment* dialog box.
- 8. Delete all of the graphics in this file, then close InRoads and MicroStation.

#### Section Summary:

♦ The beginning and ending stations can be found in the information pane or the review alignment dialog boxes

#### Chapter Summary:

- Use the right click menus to find many of the view and review geometry commands without searching the InRoads main menu
- Use the navigation buttons provided in the review dialog boxes to move through long reports

• The attributes for geometry elements can be found in the information pane or in review reports